•

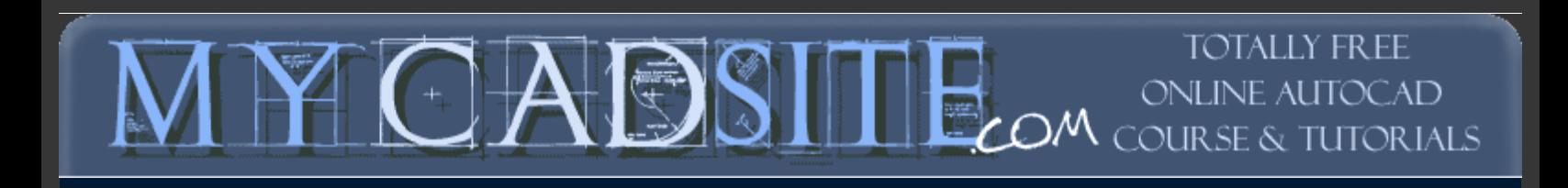

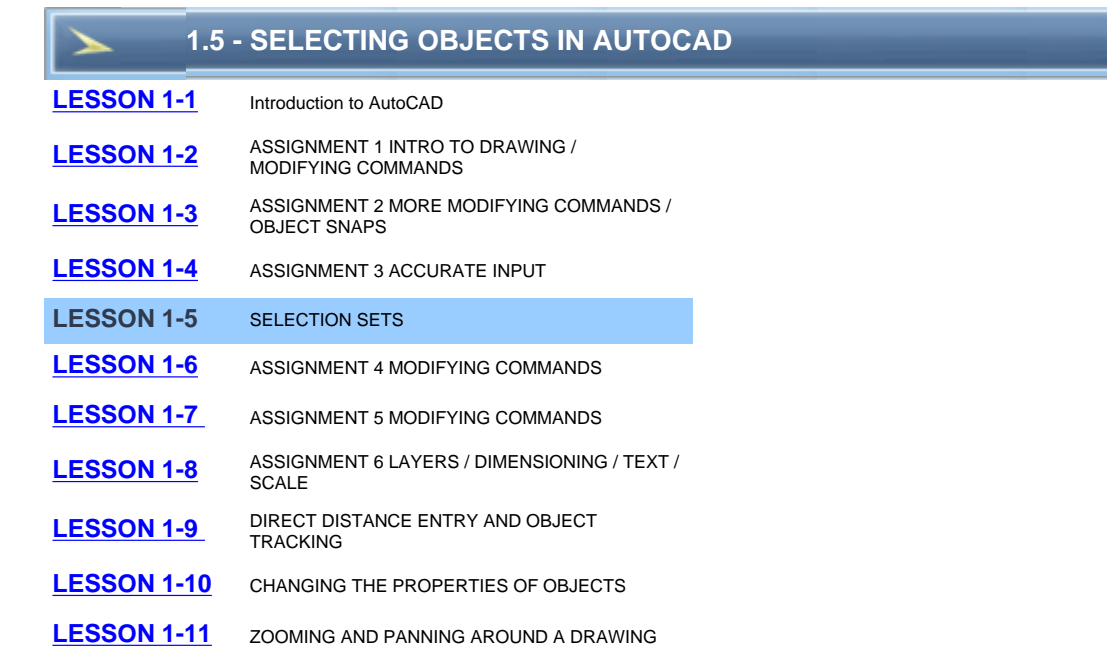

## **Topics covered in this Lesson:** Creating Selection Sets

By now you have probably seen a coloured rectangle appear on your screen when you left-click and the move the crosshairs around. You'll learn all about these in this lesson. AutoCAD uses what's called a **selection set** to allow you to group objects together and then modify them. For example, if you want to erase several lines, you could press **E** <ENTER>, pick on the line, press <ENTER> again and repeat until you're done. Another way would be to press **E** <ENTER>, and then pick the lines one by one until they are all selected, and press <ENTER>. By selecting a group of objects, you have created a selection set. Whenever you want to modify an object, and are asked by AutoCAD to "**select objects**" you can create a selection set and then apply the command.

## REMEMBER TO PRESS **ENTER** WHEN YOU ARE FINISHED SELECTING THE OBJECTS

There are also a few other ways to create a selection set. The most common way is to use a window.

## **There are two very different types of windows you can use.**

One is a *'crossing window'* and the other is a *box*. If you create the window from **right to left**, you make a crossing window. This means that any object that crosses the border or is surrounded by the window is added to the selection set. This is shown as a green rectangle with a dotted outline on the screen. If you create the window from **left to right**, you create a box. Using this method you'll add only the items that are completely within the box. This is shown as a blue box on the screen. **The difference is very important.** 

To summarize:

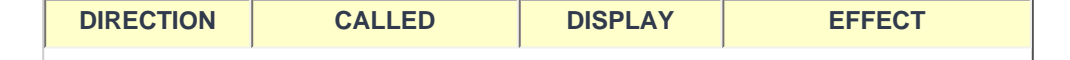

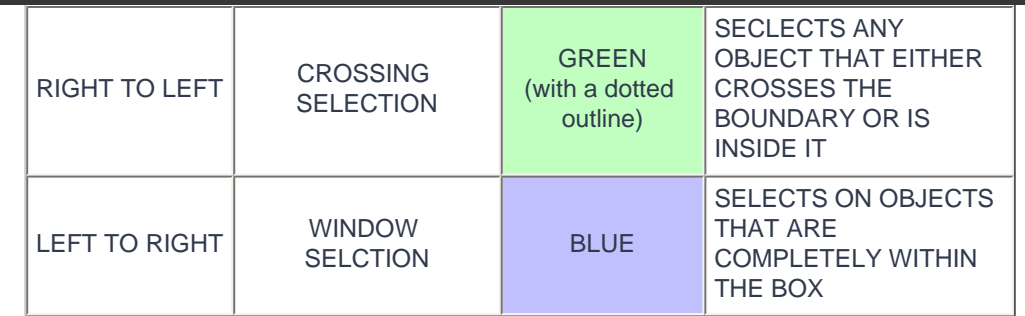

There are other ways to select objects and here a few of the more common ways. These can also be used in combination.

**REMOVE** - by typing **R** when asked to select objects, AutoCAD will select change to allow you to Remove objects from the selection set. You can also remove individual objects by pressing the **Shift Key** when selecting (known as a 'shift-select')

**LAST** - by typing **L** when asked to select objects, AutoCAD will select the last object that you created. This is handy if you create something and want to move or modify it right away.

**PREVIOUS** - by typing **P** when asked to select objects, AutoCAD will select the previous selection set. This is used if you select a few objects, modify them and then want to modify them again.

**FENCE** - by typing **F** when asked to select objects, AutoCAD allows you to draw a series of lines (called a fence) to select objects. This is convenient if you want to select a group of lines to be trimmed to a single cutting edge.

**CROSSING POLYGON** - typing **CP** when you are selecting objects give the ability to create a crossing polygon for object selection. This is similar to a crossing box, but you can pick points on the screen to create a polygon. By default, this is a crossing polygon, therefore any objects that cross the polygon will be added to the selection set.

**CROSSING WINDOW** - typing **WP** (window polygon) when you are selecting objects give the ability to create a crossing window for object selection. This is similar to a crossing box, but you can pick points on the screen to create a polygon. This is a crossing window, therefore any objects that are completely within the polygon will be added to the selection set. Newer versions of AutoCAD allow you to use your cursor to create a crossing window without typing in the 'CW'.

**CYCLING** - When are ready to select objects, hold down the Shift key on your keyboard and then press the Space Bar when your mouse is on top of overlapping objects. Repeatedly press the Space Bar until the one object you want to modify is highlighted. Then pick with the mouse. This is a good approach if you have many objects in a small area.

To unselect everything you have selected, you just press the **escape** key on your keyboard or right-click and choose "Deselect All" from the menu.

**TIP: [Zoom](http://www.we-r-here.com/cad/tutorials/level_1/1-11.htm)** in when selecting in tight spaces. Make sure you are 100% sure you are selecting the correct object. Imagine the difference of offsetting an interior wall instead of the exterior wall - the resulting object would be off by over 6 inches! Get used to zooming in, then zooming out quickly.

## **You need to quickly select objects in AutoCAD to be a good operator.**

For practice, open one of your previous drawings and try selecting objects using all of the methods described above. Notice that as you move your cursor over an object the object will highlight.

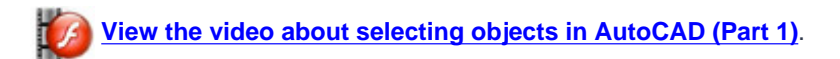

D  **[View the video about selecting objects in AutoCAD \(Part 2\)](http://www.we-r-here.com/cad/tutorials/level_1/videos/select_2.html)**.

**[RETURN TO THE TOP OF THE LESSON](http://www.we-r-here.com/cad/tutorials/level_1/1-5.htm#TOP)** | **[RETURN TO THE TABLE OF CONTENTS](http://www.we-r-here.com/cad/tutorials/index.htm)**

**[CONTINUE TO THE NEXT LESSON - 1-6 >](http://www.we-r-here.com/cad/tutorials/level_1/1-6.htm)**

**[Take the quiz for this lesson](http://www.we-r-here.com/cad/tutorials/level_1/quiz_1-5.htm)**

**Owned and operated by Art Whitton, Chester, NE This web site is protected by Copyright 1999-2008**© **Last Update:**